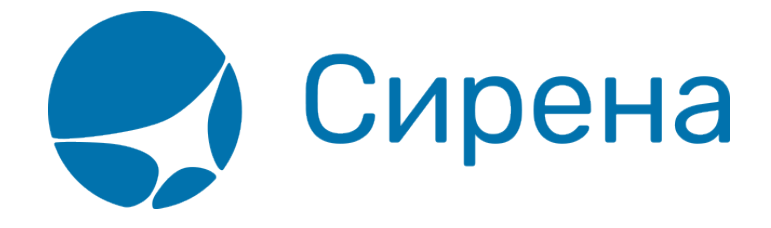

# **Добавление специальных услуг (SSR) и ремарок**

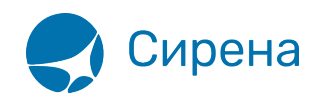

# **Добавление дополнительных услуг (SSR) и ремарок**

## **Общие SSR**

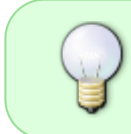

Добавление дополнительных услуг является необязательным для оформления заказа. Для того чтобы завершить оформление заказа, перейдите к [бронированию](http://wiki.sirena-travel.ru/term:user:07book) и [оплате.](http://wiki.sirena-travel.ru/term:user:08pay)

Для добавления в заказ дополнительных услуг (SSR) используется одноимённый раздел блока **Заказ**.

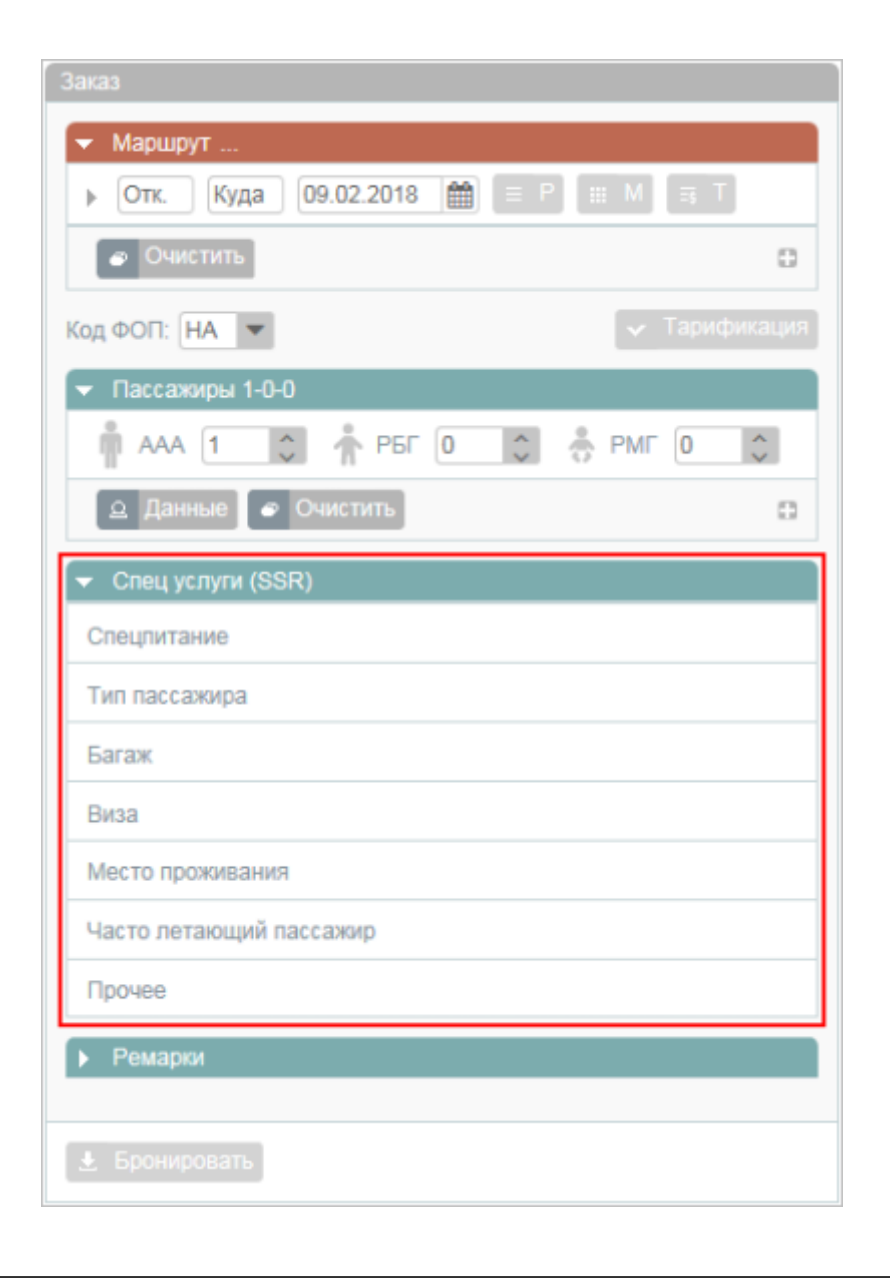

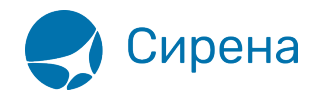

Для того чтобы внести данные, щёлкните по заголовку требуемого подраздела.

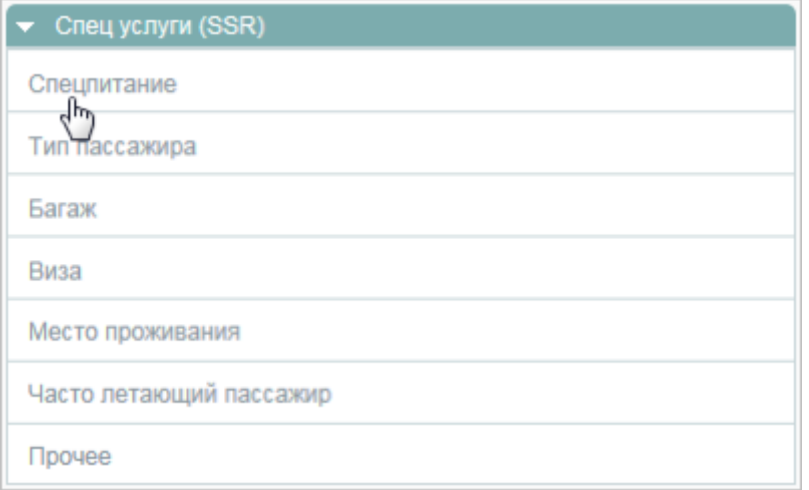

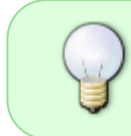

Добавление дополнительных услуг на вкладке **Все услуги** предполагает наличие знаний формата их данных. Эту закладку рекомендуется использовать только опытным пользователям.

# **Страховка**

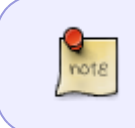

Добавление страховки является необязательным для оформления заказа. Для того чтобы завершить оформление заказа, перейдите к [оплате.](http://wiki.sirena-travel.ru/term:user:08pay) Оформление страховки возможно провести и в оплаченном заказе.

Добавление страховки становится доступным после [бронирования заказа](http://wiki.sirena-travel.ru/term:user:07book): в блоке **Заказ** под разделом **Дополнительные услуги** будет представлен раздел **Дополнительные сервисы**.

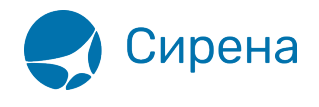

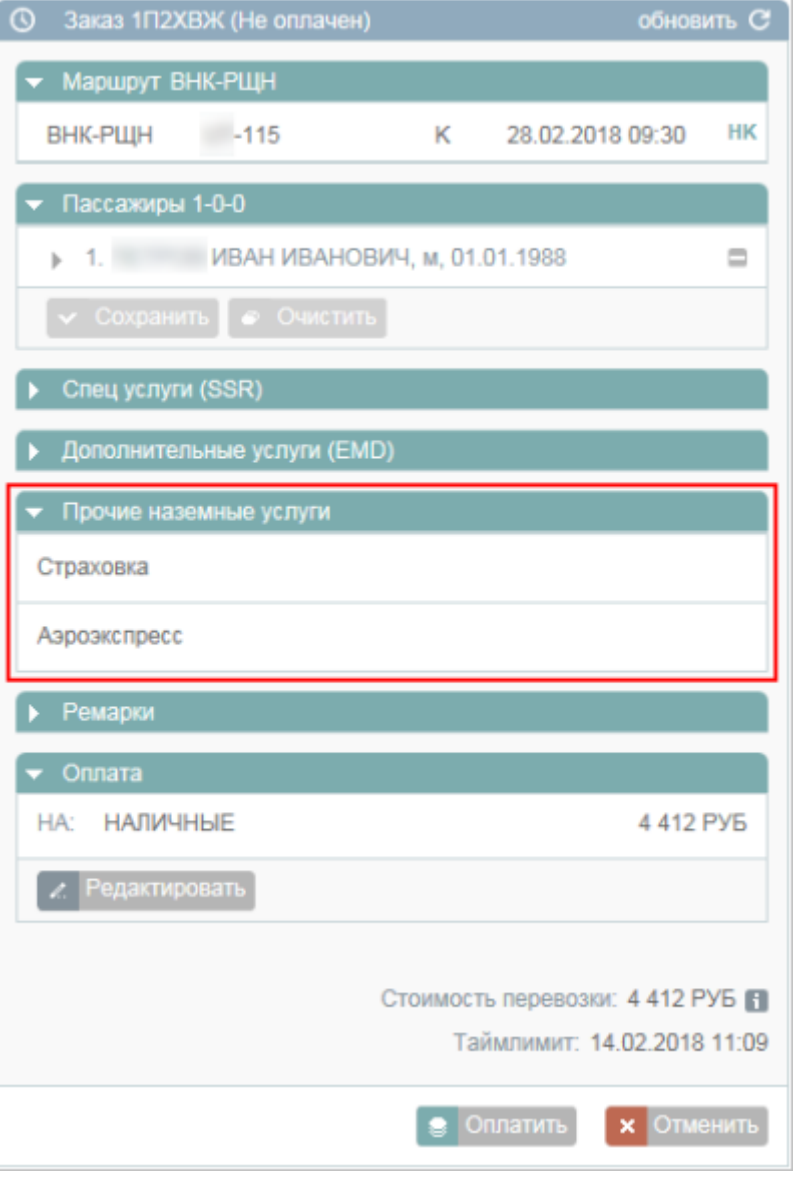

Для того чтобы добавить в заказ услугу страховки, щёлкните по заголовку подраздела **Страховка**. В блоке **Фильтры** будет представлена форма **Страховка**.

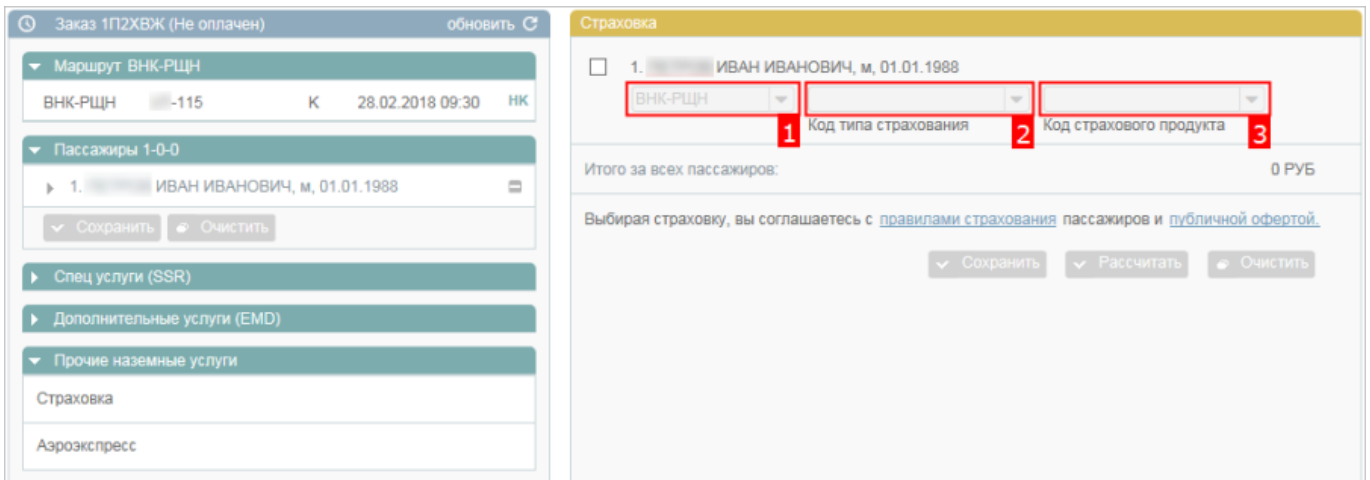

Отметьте поле с пассажиром, для которого требуется добавить страховку, и заполните поля:

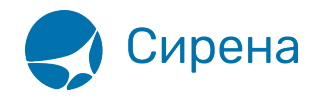

#### **Сегмент**, **Код типа страхования** и **Код страхового продукта.**

Для того чтобы добавить сегмент перелёта в расчёт страховки, когда выбран отдельный сегмент, нажмите кнопку в конце строки с данными.

После того как все данные указаны, нажмите кнопку  $\bullet$  Рассчитать . Будет произведён расчёт страховки, результаты которого будут представлены в конце строки данных по выбранному сегменту и в поле **Итого за всех пассажиров**.

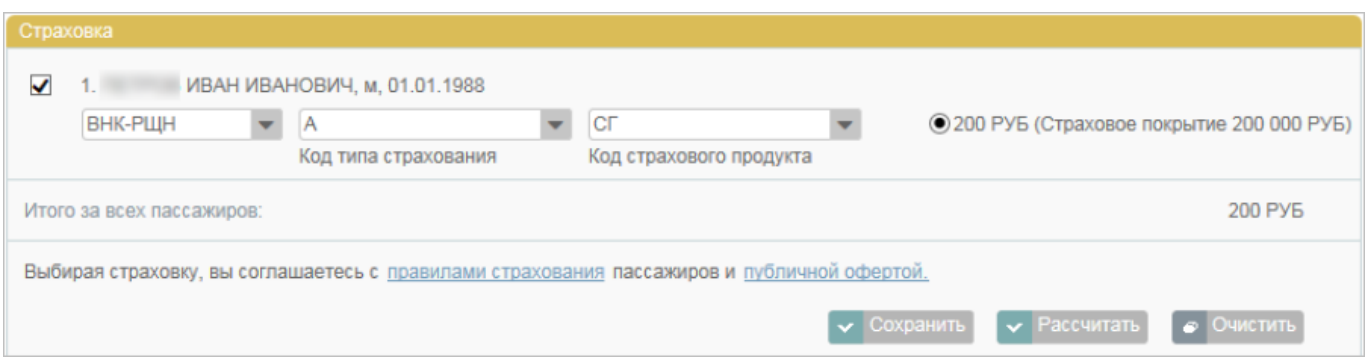

Если в результатах расчёта страховки представлено несколько вариантов, то выберите нужный с помощью установки флажка (по умолчанию выбирается первый по порядку вариант).

Для того чтобы внести страховку остальным пассажирам заказа так же, как и выбранному пассажиру, нажмите кнопку **такой же набор страховок для всех остальных пассажиров заказа**.

Нажмите кнопку **V** Сохранить . Рассчитанная стоимость страховки будет добавлена в стоимость заказа.

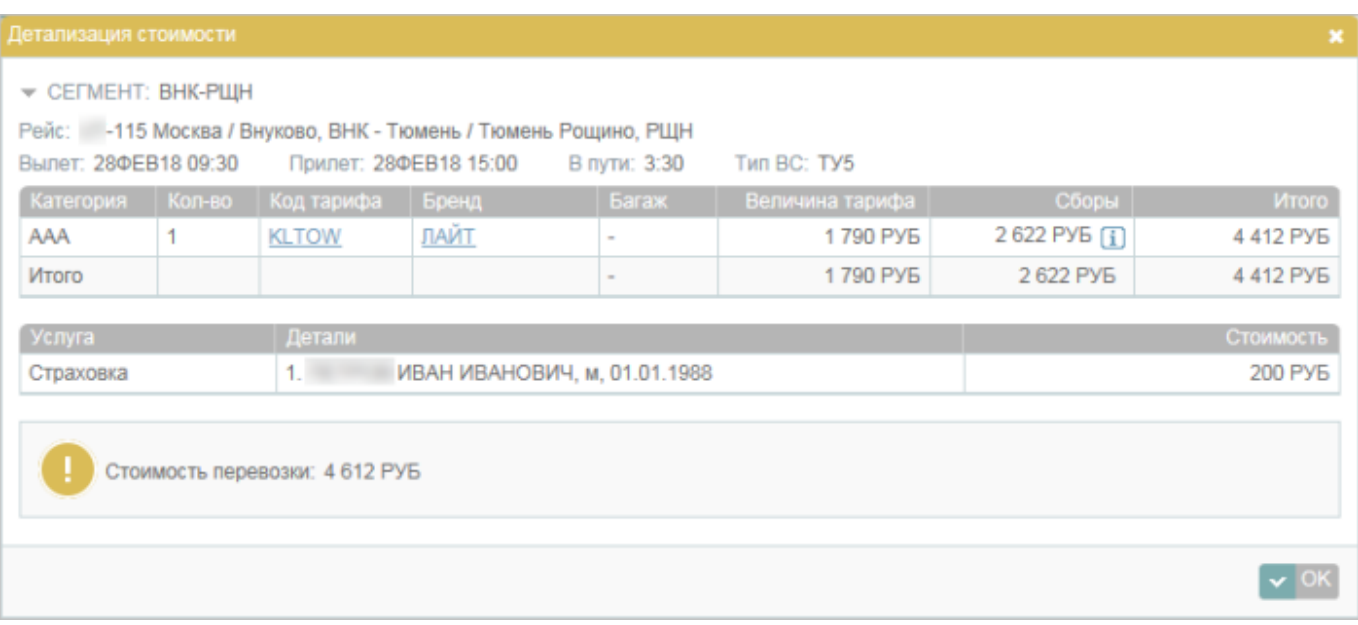

В случае, если страховка добавляется в уже оплаченный заказ, вместо кнопки **Сохранить** представлена кнопка **Оплатить** - для оплаты отдельно страховки. После её нажатия будет представлено модальное окно подтверждения оплаты страховки за наличные.

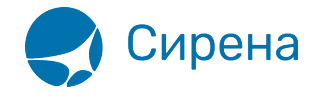

Дополнительные функции:

- очистка формы (кнопка **Очистить**);
- удаление забронированных страховок (кнопка **Удалить**);
- удаление и возврат средств за оплаченные страховки (кнопка **Возврат**).

## **Аэроэкспресс**

#### **Форма Аэроэкспресс**

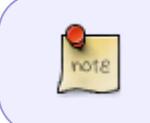

Добавление сервиса Аэроэкспресс является необязательным для оформления заказа. Для того чтобы завершить оформление заказа, перейдите к [оплате.](http://wiki.sirena-travel.ru/term:user:08pay) Оформление сервиса Аэроэкспресс возможно провести и в оплаченном заказе.

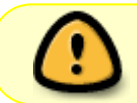

Сервис Аэроэкспресс доступен только для заказов, в которых один из пунктов маршрута — аэропорт Москвы.

Добавление сервиса Аэроэкспресс становится доступным после [бронирования заказа](http://wiki.sirena-travel.ru/term:user:07book): в блоке **Заказ** под разделом **Дополнительные услуги** будет представлен раздел **Дополнительные сервисы**.

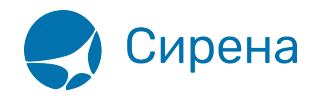

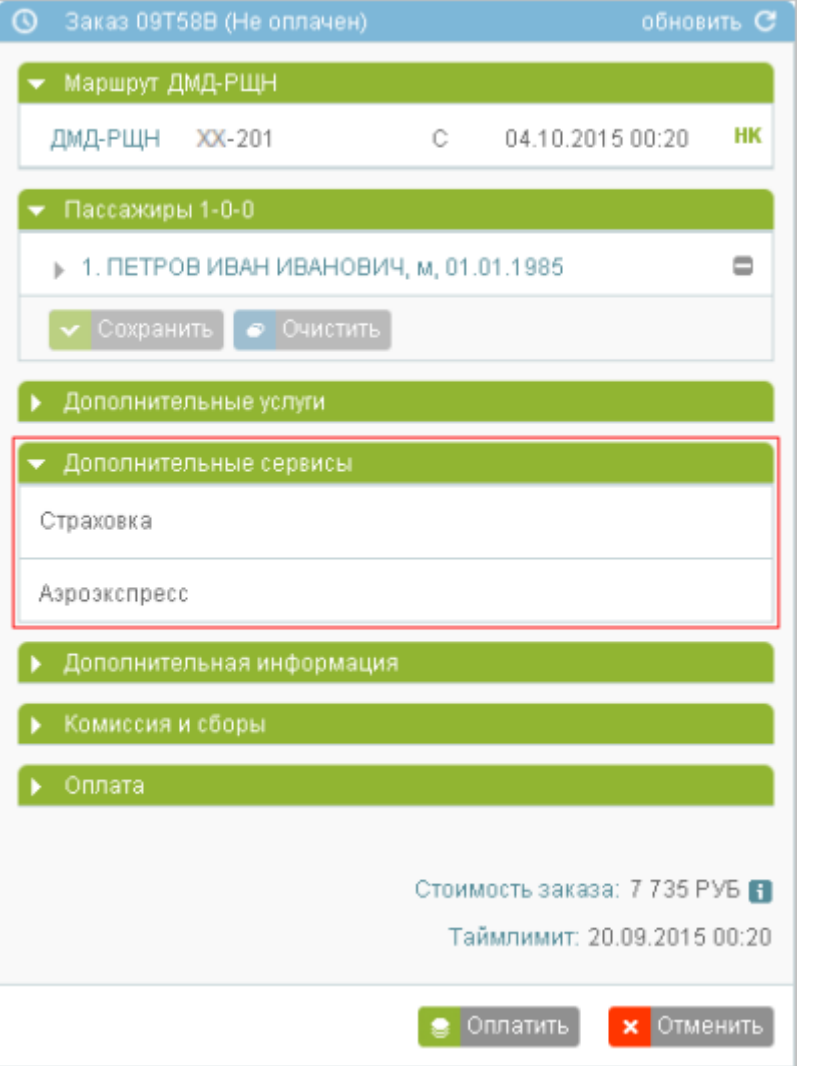

Для того чтобы добавить в заказ сервис Аэроэкспресс, щёлкните по заголовку подраздела **Аэроэкспресс**. В блоке **Фильтры** будет представлена форма **Аэроэкспресс**.

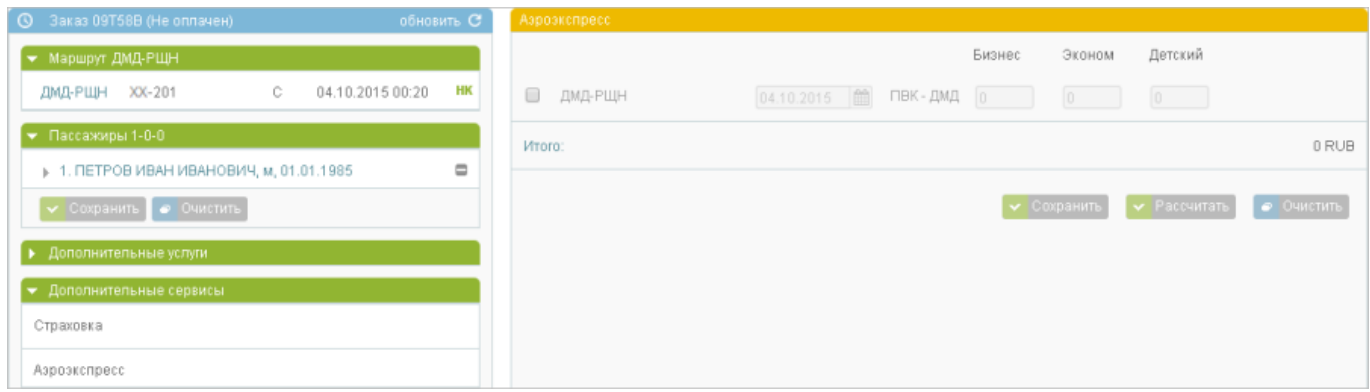

## **Бронирование билетов Аэроэкспресс**

Для того чтобы забронировать билеты Аэроэкспресс:

1. Выберите сегмент(-ы) перелёта, на котором(-ых) осуществляется отправление из Москвы или прибытие в Москву. Станут доступными следующие поля:

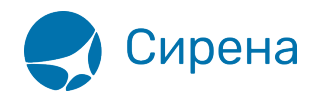

- 1. дата отправления поездов Аэроэкспресс;
- 2. ссылка на расписание Аэроэкспресс соответствующего направления;
- 3. поля для указания количества билетов классов **Бизнес**, **Эконом** и **Детский**.
- 2. Укажите дату использования билетов Аэроэкспресс (по умолчанию указывается дата рейса на сегменте).
- 3. Щёлкните по ссылке с маршрутом движения поездов Аэроэкспресс. Будет представлено модальное окно **Расписание аэроэкспресса**.
- 4. Выберите время отправления поезда Аэроэкспресс (обязательно для бронирования билетов класса Бизнес).
- 5. Укажите требуемое количество билетов соответствующего класса в поля **Бизнес**, **Эконом** и **Детский** (по умолчанию значение этих полей – 0).
- 6. Нажмите кнопку на форме **Аэроэкспресс**. Будет представлена стоимость выбранных билетов по сегментам перелёта и итоговая стоимость заказа сервиса Аэроэкспресс в поле **Итого**.

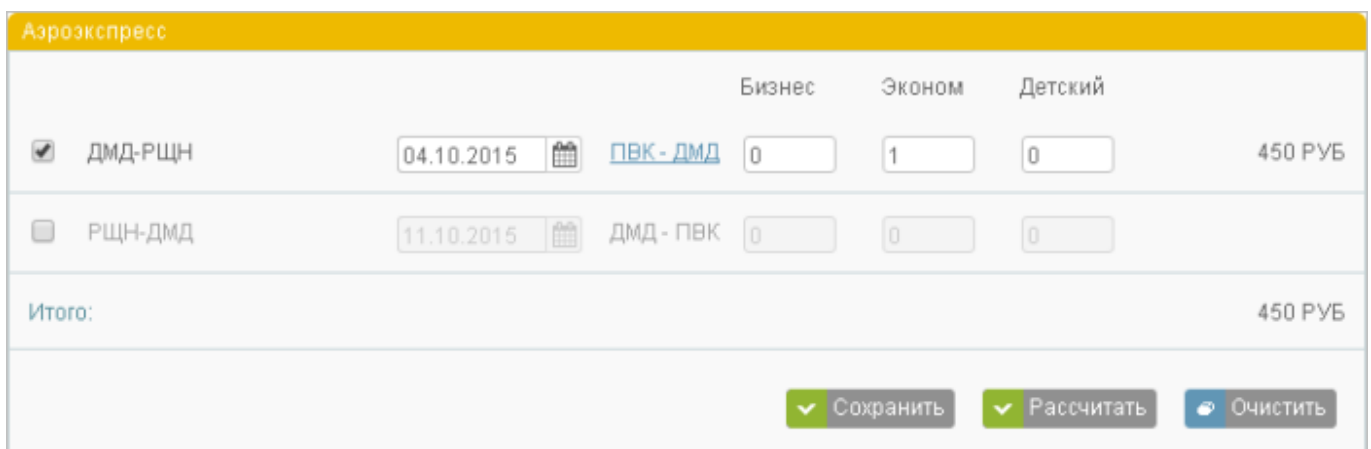

После нажатия кнопки **Сохранить** забронированные билеты отражаются отдельными нередактируемыми строками на форме Аэроэкспресс, стоимость забронированных билетов добавляется в общую стоимость заказа.

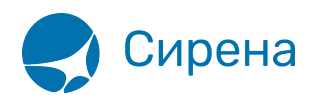

Детализация стоимости

#### - Сегмент: ЛМЛ-РШН

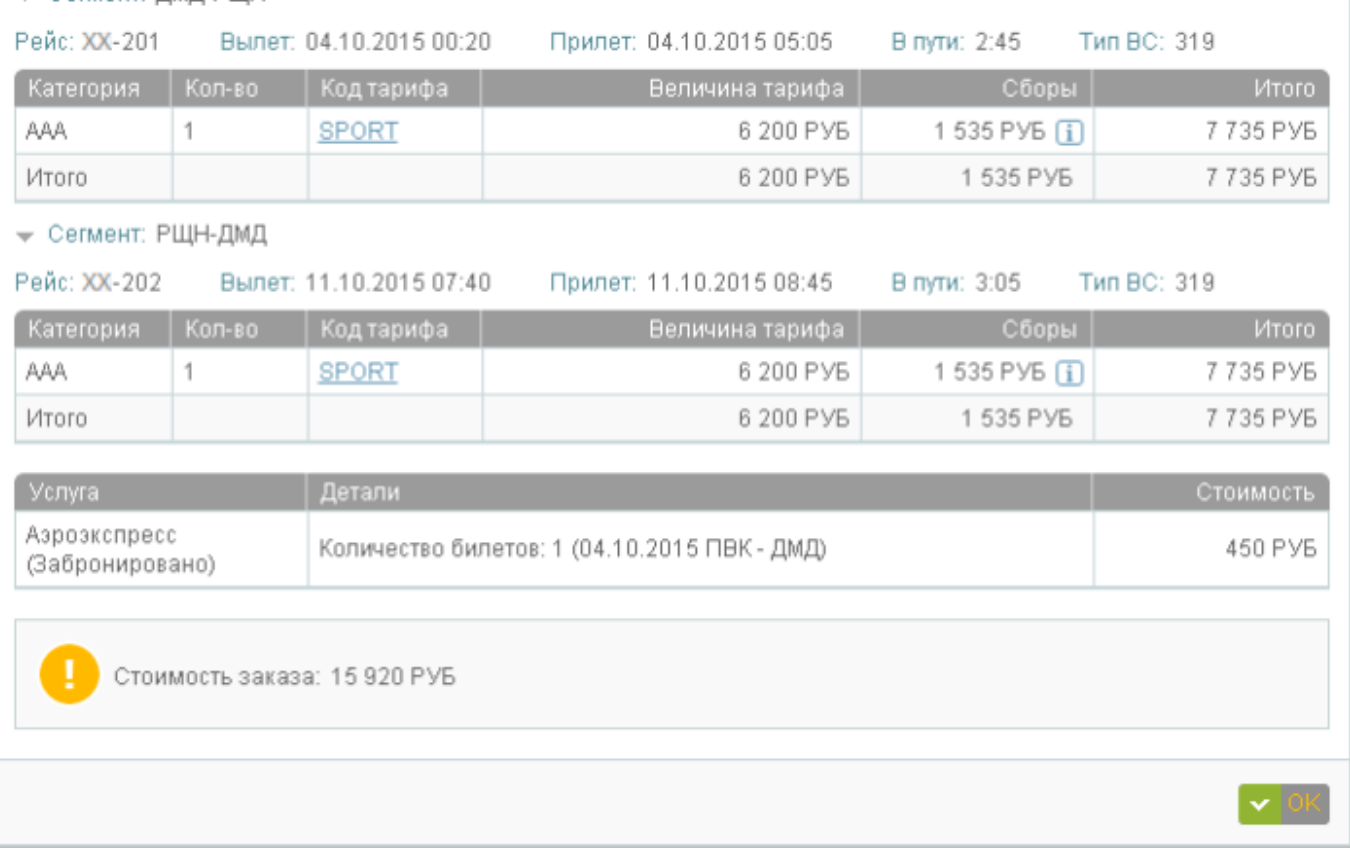

w

### **Оплата билетов Аэроэкспресс**

Билеты Аэроэкспресс могут быть оплачены вместе со всем заказом или отдельно за наличные средства в разделе **Дополнительные сервисы** блока **Заказ**.

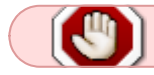

Оплаченные билеты Аэроэкспресс возврату не подлежат.

### **Отмена бронирования Аэроэкспресс**

Для отмены бронирования билетов нажмите кнопку **Удалить** и подтвердите операцию.

Очистка формы по кнопке **Очистить** не удаляет из заказа сохранённые данные по Аэроэкспрессу.

## **Ремарки**

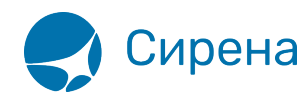

Добавление ремарок является необязательным для оформления заказа. Для того чтобы завершить оформление заказа, перейдите к [бронированию](http://wiki.sirena-travel.ru/term:user:07book) и [оплате.](http://wiki.sirena-travel.ru/term:user:08pay)

Для добавления ремарок ко всему заказу (по всем пассажирам и всем сегментам перелёта) используется раздел **Дополнительная информация** блока **Заказ**.

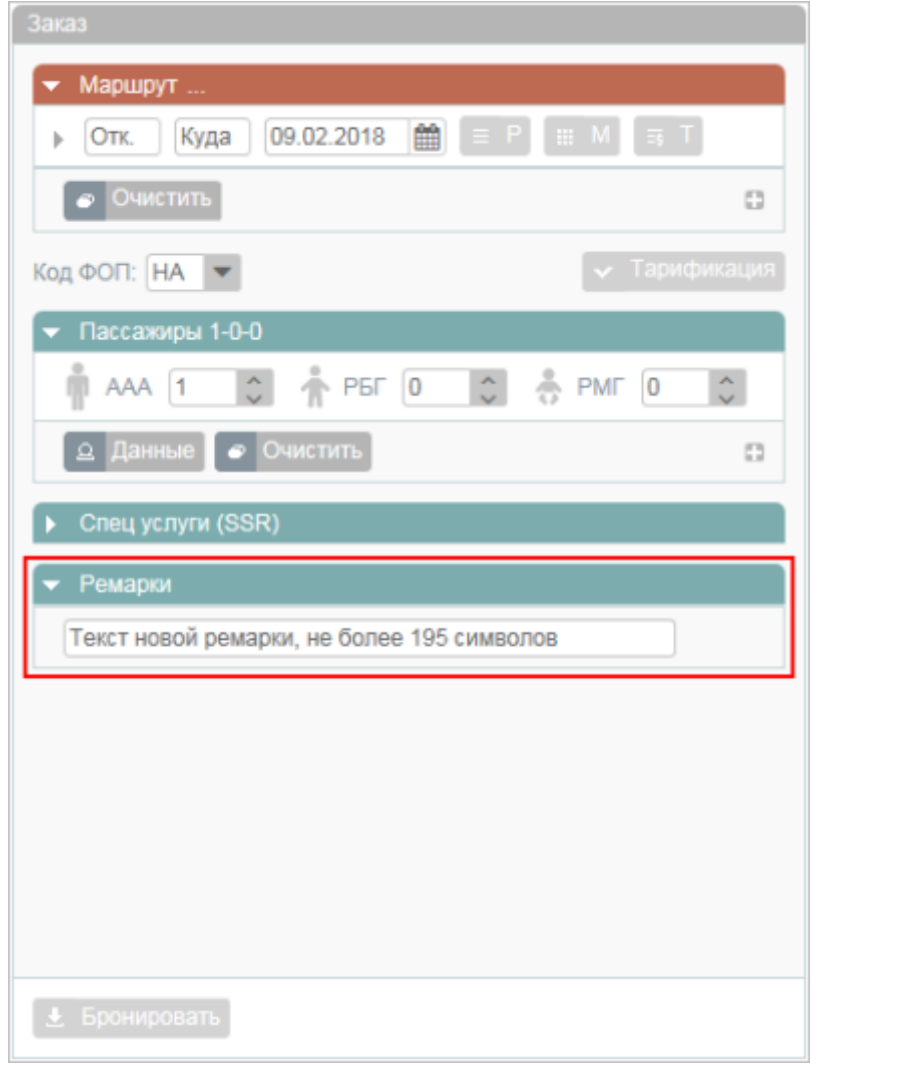

Для того чтобы внести изменения в этот раздел заказа, нажмите кнопку <sup>де редактировать</sup>. Будет представлена форма **Дополнительная информация**.

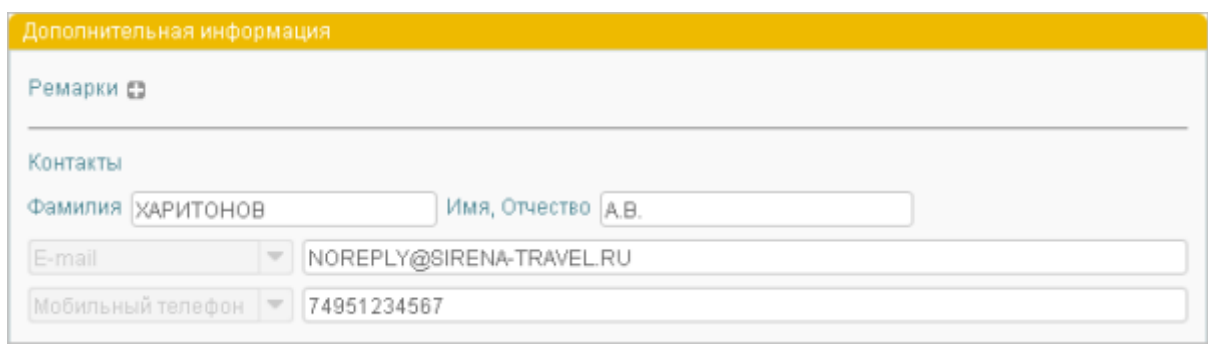

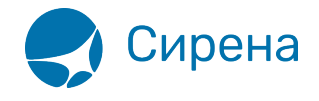

Добавление / удаление ремарок осуществляется кнопками  $\Box$  /  $\Box$ .

См. далее:

- [Бронирование заказа](http://wiki.sirena-travel.ru/term:user:07book)
- [Оплата заказа](http://wiki.sirena-travel.ru/term:user:08pay)

[купить билет](http://wiki.sirena-travel.ru/cnsl:%D0%BA%D1%83%D0%BF%D0%B8%D1%82%D1%8C_%D0%B1%D0%B8%D0%BB%D0%B5%D1%82?do=showtag&tag=cnsl%3A%D0%BA%D1%83%D0%BF%D0%B8%D1%82%D1%8C_%D0%B1%D0%B8%D0%BB%D0%B5%D1%82)